# **Filing your E-990 Postcard with the IRS**

This is the process for filing the E-990 Postcard required by the IRS for all non-profits making under \$50,000 per year. It is an entirely different process, so forget what you have done in the past and follow these instructions.

Open your favorite web browser. Could be IE, Chrome, Mozilla, Safari and such. Copy the below URL and paste it into the address bar of your browser:

<http://www.irs.gov/Charities-&-Non-Profits/Annual-Electronic-Filing-Requirement-for-Small-Exempt-Organizations-Form-990-N-e-Postcard>

It will take you to the start. (You can also get here by going to irs.gov, select Filing tab, select Charities menu on left, select the  $2^{nd}$  entry in the middle for filing the E-990)

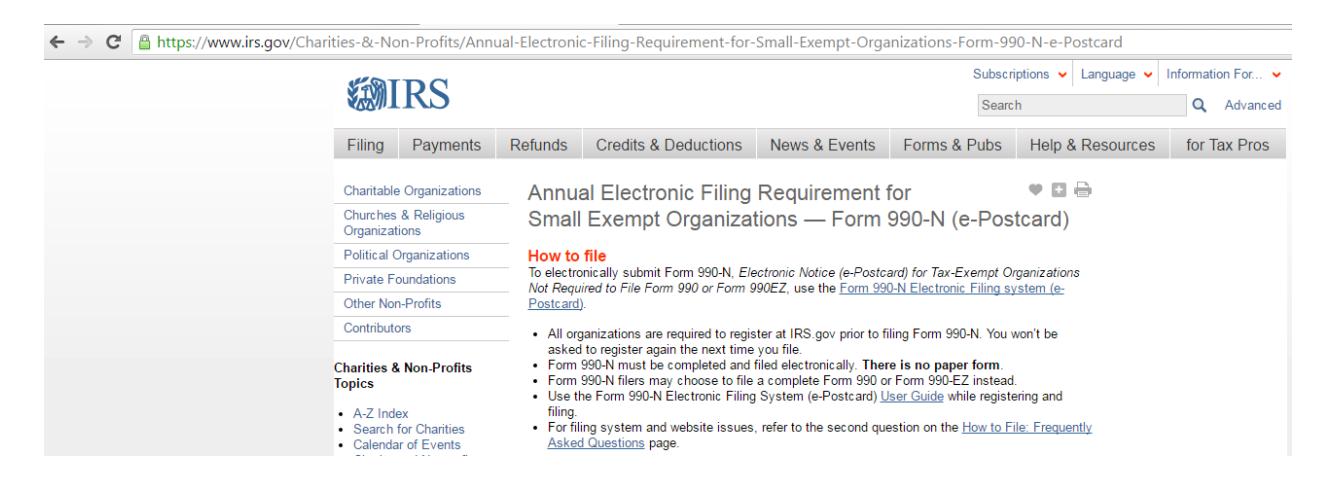

Under the How to file, click on the [Form 990-N Electronic Filing system \(e-Postcard\)](https://sa.www4.irs.gov/epostcard/) link. That will take you to the sign-in portal.

# **XIVILRS**

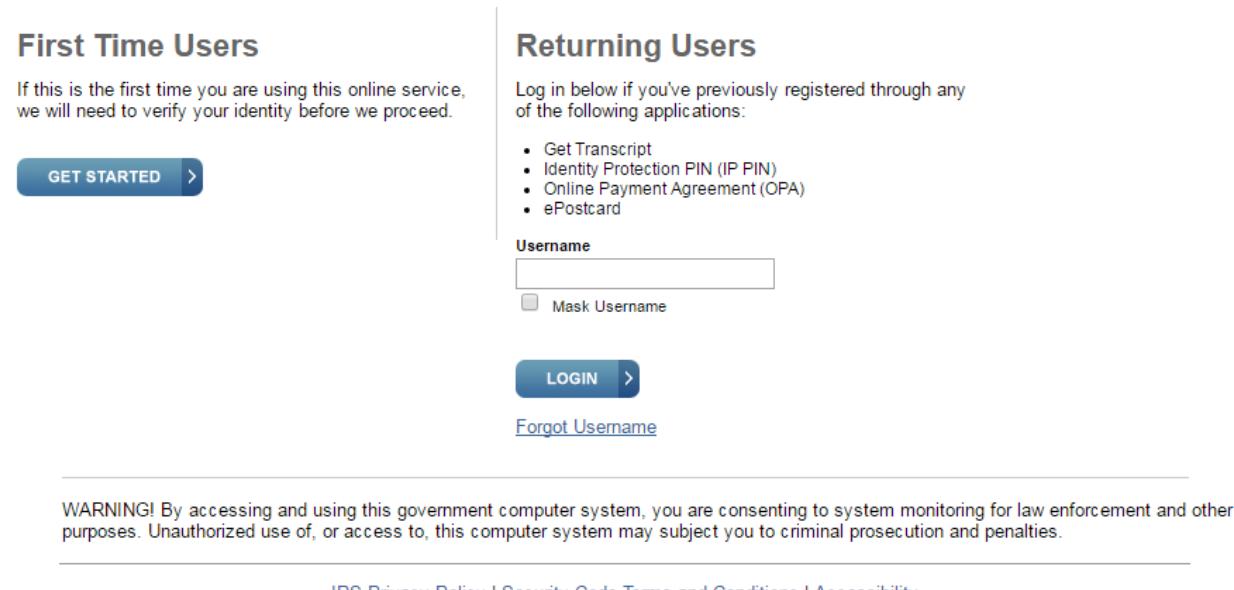

Under First Time Users, select the GET STARTED button. Under Returning Users, enter username, password and answer any security questions required. I highly recommend you keep a record of your answers and keep it with your important club papers so whomever gets to do it next year has the answers.

**IRS Privacy Policy | Security Code Terms and Conditions | Accessibility** 

You will also need Your Club's EIN. Yours. When you enter your EIN, it will show as being the American Volkssport Association, Inc, and this is correct. If you want to add your club name, you add it in the DBA section. The screenshot below should help you through the process of filing your e-990.

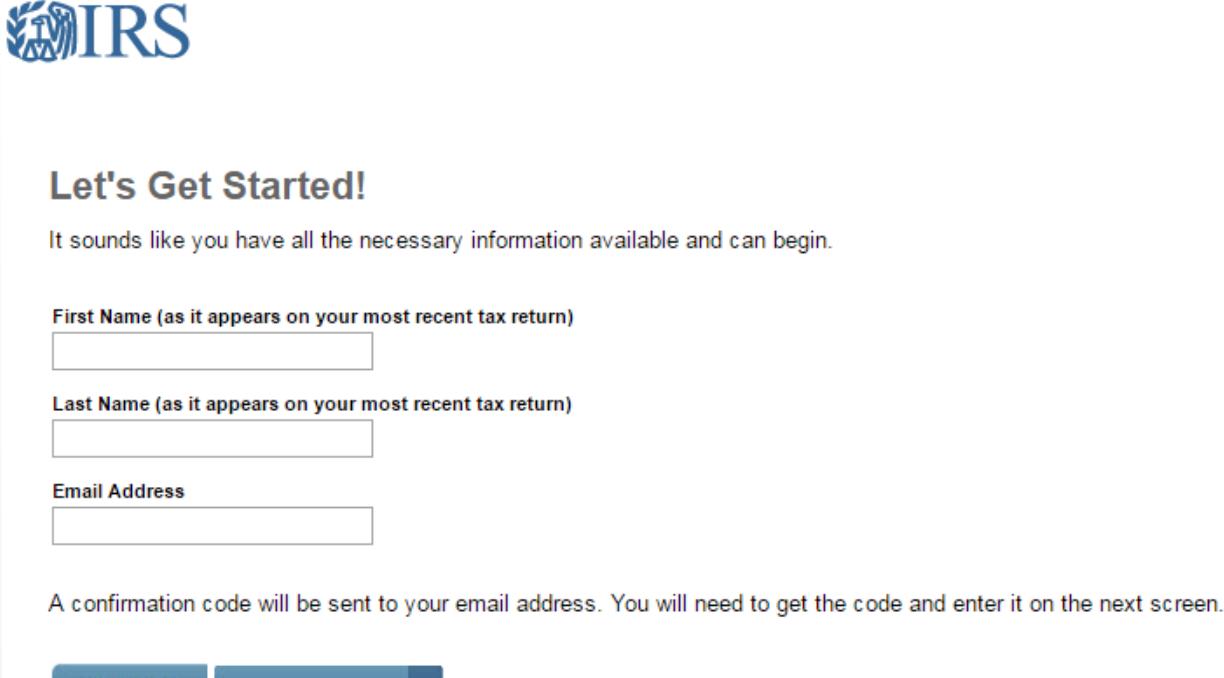

Enter your own first and last name (unless you refused to file taxes last year!!) and your current email address. This will generate a code that will be sent to that email address. You then have 15 minutes to enter it on the next screen. If you do not do it within that time you have to start over.

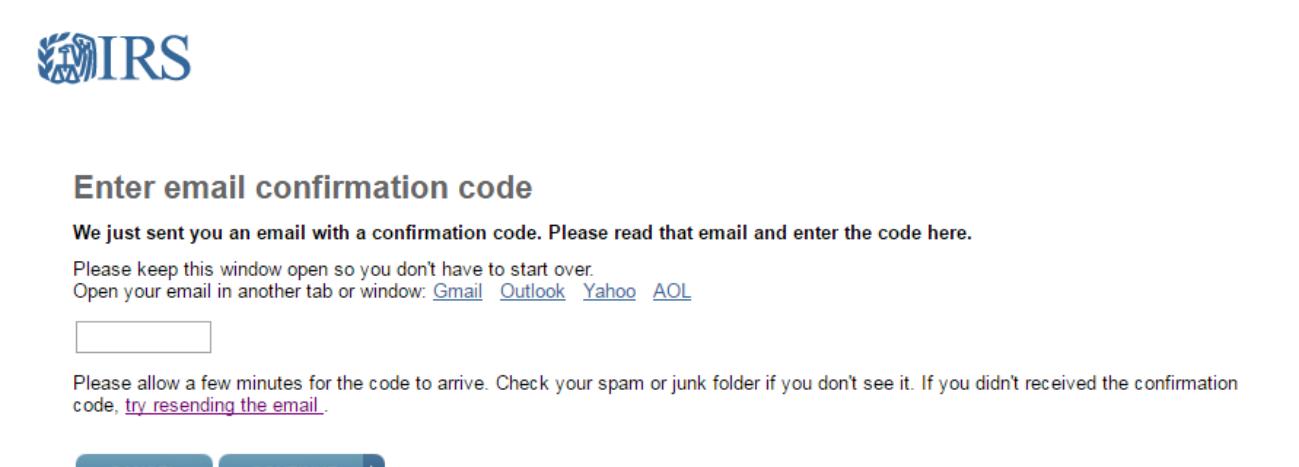

CANCEL **CONTINUE** 

CANCEL

**SEND CODE** 

The next two pages in this document are actually a single page on the web site. Use the scroll bars on the right to move everything up and down. There are rules. User name has to be 8 or more up to 64 characters. Password has all that funky stuff in the grey box. Lots of choices for the image, so pick one you like.

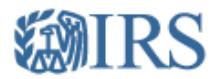

# **Create Your User Profile**

We've been able to confirm your identity. Now you will create a user profile. This is the last step in the process.

### **Create a Username and Password**

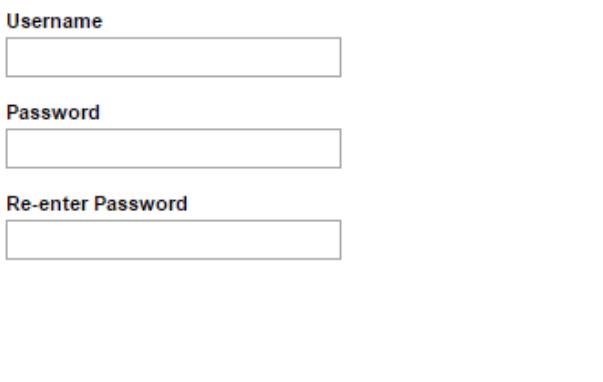

Enter a Username of your choice. The Username cannot be an email address, SSN, or contain a space, or a special character (!@#\$%^&\*).

Password Rules:

- Between 8 and 20 characters long.
- · Must contain at least one numeric and one special character (!@#\$%^&\*).
- At least one uppercase and at least one lowercase letter.
- · Matching password must be re-entered.

#### **Primary Email**

 $\angle$  Edit rm\_rd@ava.org

### **Choose a Site Phrase**

Create a phrase that you will recognize when you login

Choose a Site Image

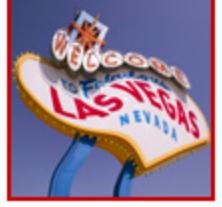

Choose Your Site Image

### **Challenge Questions**

#### **Answer Rules**

- The same answer cannot be used more than once.
- The answer can not be a word or number that is part of the secret question.

#### **Question 1**

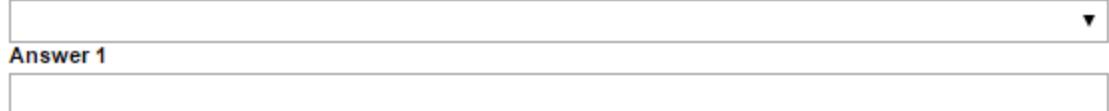

#### **Question 2**

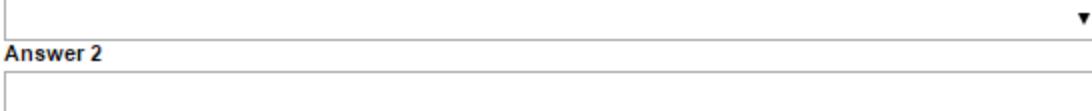

#### **Question 3**

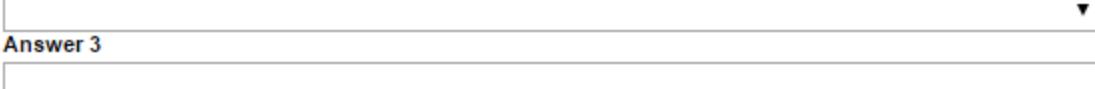

#### **Question 4**

7 Answer 4

Click the CONTINUE button after you have answered and recorded for yourself and your club all of the answers for the above. Note the requirements for the password, and know that the answers to the security questions cannot have stuff like dashes, dollar signs, and so on. You will land on the work page, and will need to continue to set up your profile.

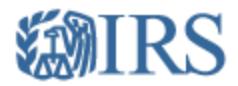

# **User Profile Successfully Created**

Your profile was successfully created. Please write down your Username for future reference.

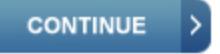

Click the CONTINUE button. You will receive an email confirming your user profile was set up.

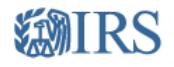

Electronically file your Form 990-N (e-Postcard)

e-Postcard Profile

Before you can create a Form 990-N (e-Postcard), you must create your e-Postcard Profile. Your e-Postcard Profile allows you to:

- 1. Designate your e-Postcard Profile as either a "Preparer" or "Exempt Organization"
- 2. Add EINs to your e-Postcard Profile
- 3. Remove EINs from your e-Postcard Profile

More information on who must file a Form 990-N.

Once created, you can update your e-Postcard profile at any time. Click the button below to get started.

**MANAGE E-POSTCARD PROFILE** 

Version Build Date: 2016-04-21 14:59

#### Select Manage E-Postcard Profile

#### **Manage Form 990-N Submissions**

Once your e-Postcard Profile is created, you can use the Manage Form 990-N Submissions page to:

Home Security Profile Logout

- 1. Create a Form 990-N
- 2. View the status of your existing Form 990-N submission(s)
- 3. Edit an in-progress Form 990-N
- 4. Delete an in-progress Form 990-N

**MANAGE FORM 990-N SUBMISSIONS** I)

Application Version Number: 1.1.0

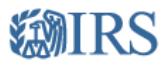

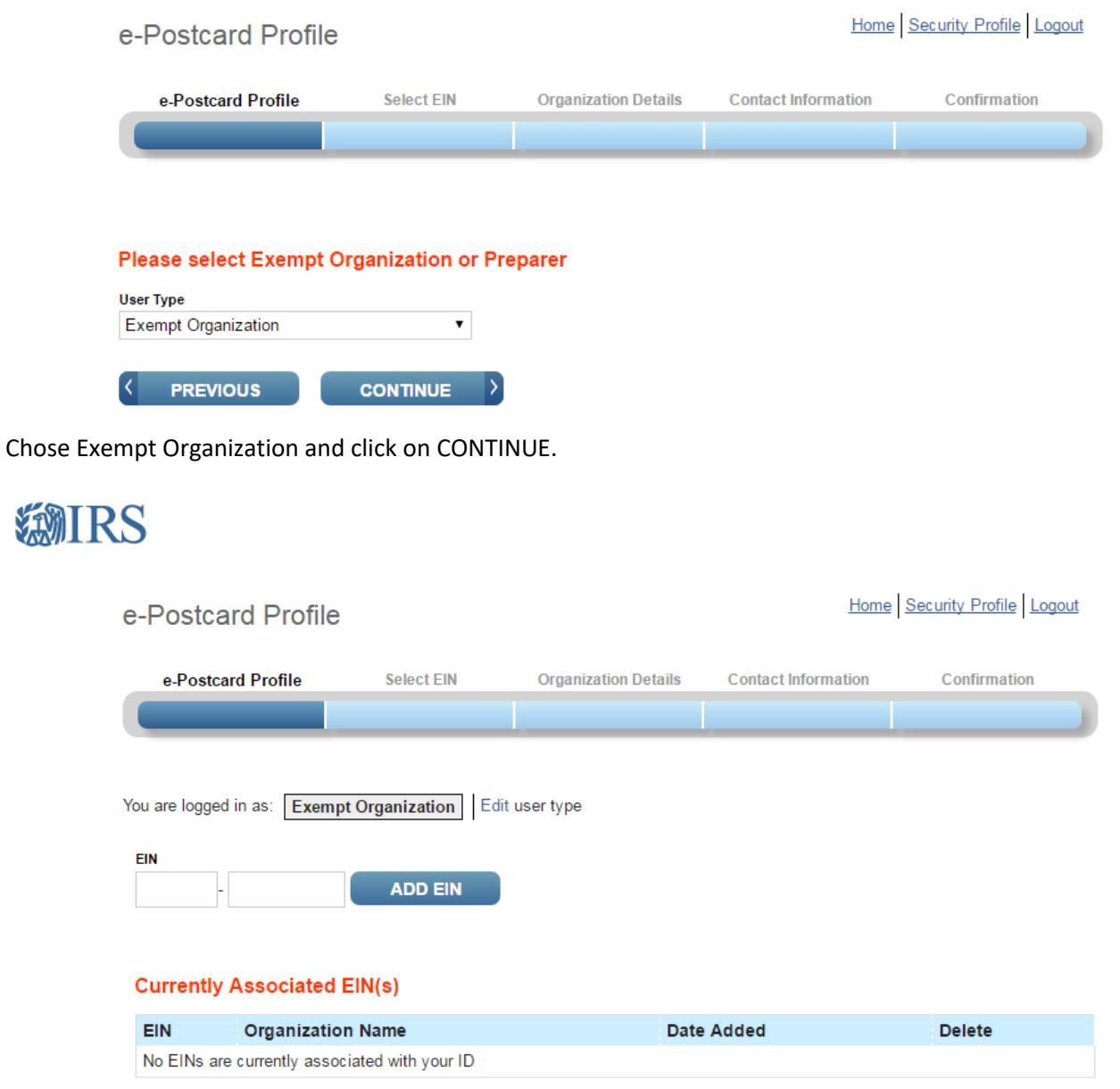

Put in YOUR EIN, choose Add EIN. This will look up your information and put in the Organization Name. If you are a member club under the AVA's 501(c)(3) umbrella, the name will be AMERICAN VOLKSSPORT ASSOCIATION, INC. If you are an independent, your club name should appear.

To submit the e-postcard, click on CREATE NEW FILING.

DELETE EIN

Choose your EIN from the drop down list and click the CONTINUE button.

**CREATE NEW FILING** 

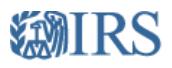

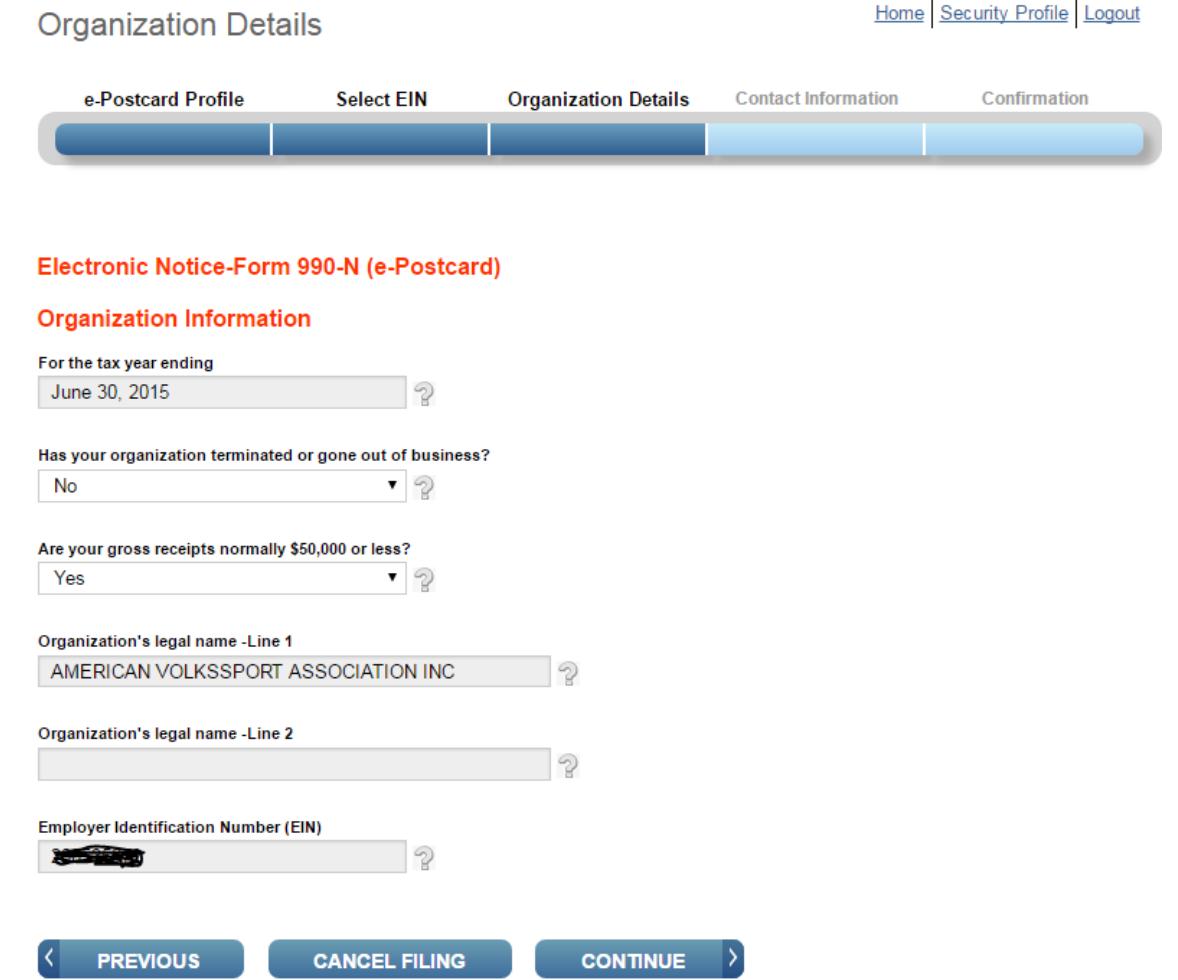

Select CONTINUE

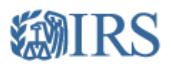

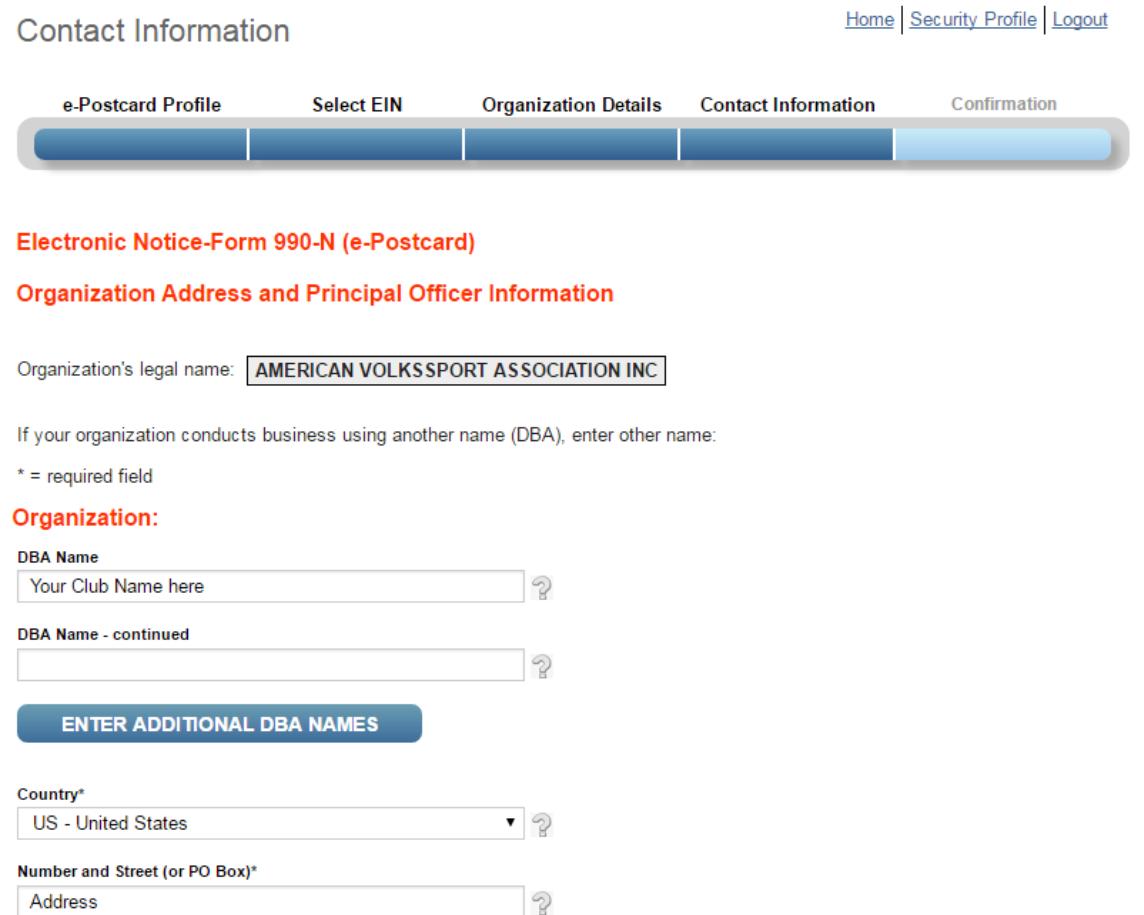

The forms above and below are part of the same page. Use the scroll bars. If you are under the umbrella, you will add your club name in the DBA Name under Organization. Fill out the form with the club address information, and your responsible person (usually you that is filling out this information) all the way to the bottom.

#### City or Town\*

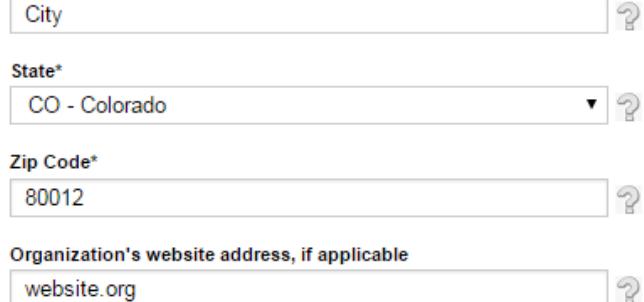

### **Principal Officer:**

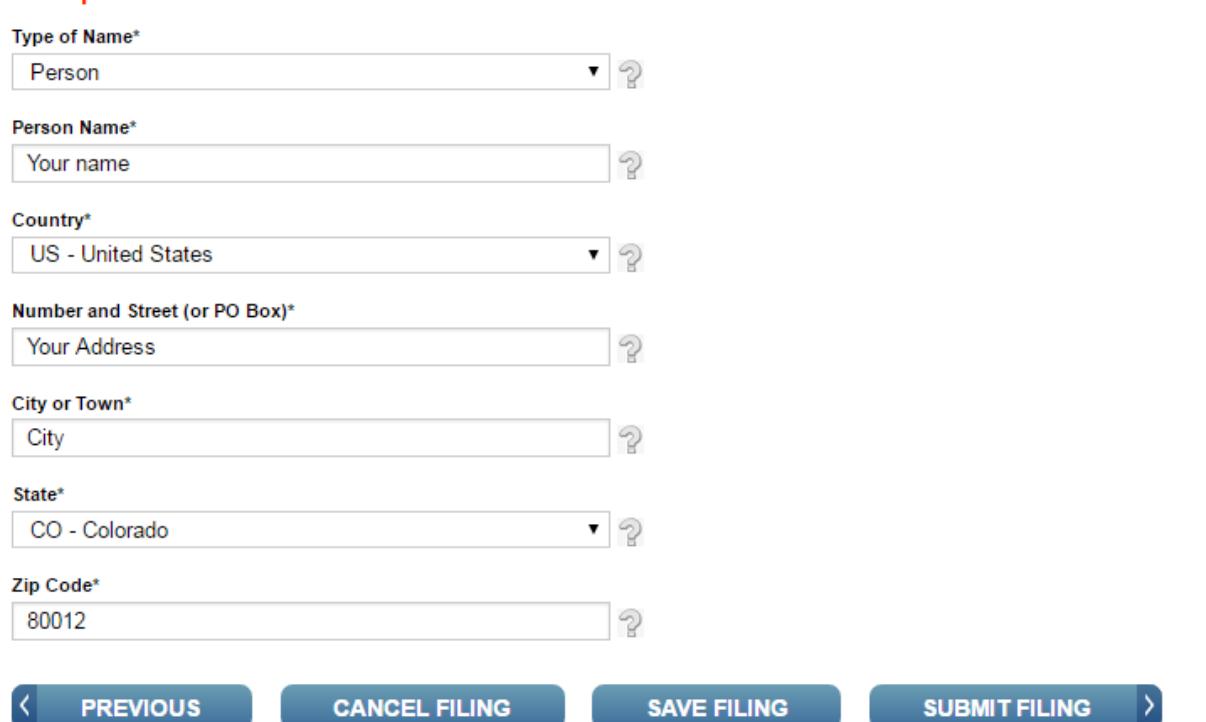

SUBMIT FILING. On the next page, you will get an output certificate. Print that, preferably a screen print that puts it into a PDF file, then send it to **IRS-E-990@ava.org** so it can be recorded in your file.

If you have any questions, you can send an email to the above address and someone will respond as quickly as we can, or contact the National Office at 210-659-2112 and ask for who can assist you with the Electronic Postcard.